# A guide to Preparing DS|Design Drawings for Exporting to Google® SketchUp® Format

### **A DS|Sketch 3D User Guide – Volume 1**

This guide will help you prepare your 2D DS|Design drawing for export to Google® SketchUp® format (.skp), making the process as trouble free and streamlined as possible.

## **Contents**

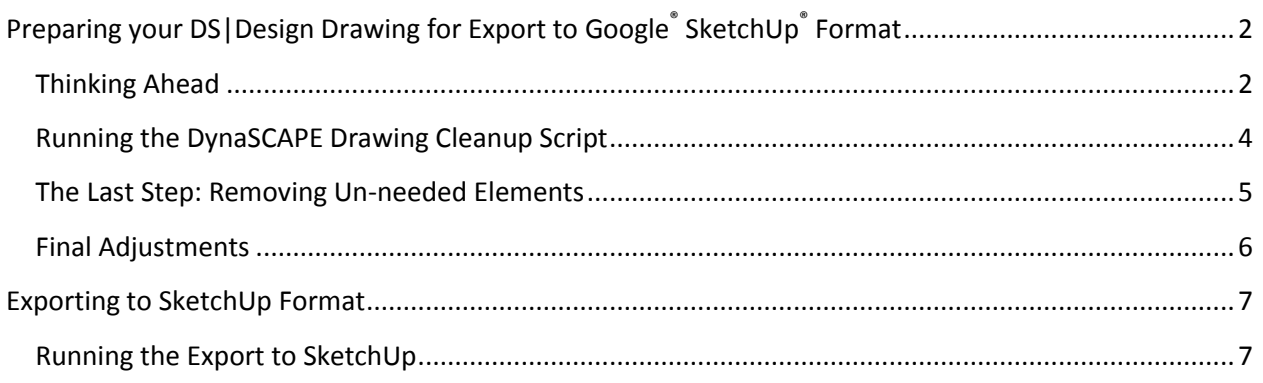

# <span id="page-1-0"></span>**Preparing your DS|Design Drawing for Export to Google® SketchUp® Format**

#### **In this section you will learn:**

- $\checkmark$  How to prepare your geometry and symbols
- $\checkmark$  What the Cleanup drawing for export tool does
- $\checkmark$  Tips for finishing the preparation for optimum results
- $\checkmark$  How to export your drawing to Google SketchUp format (.skp)

#### <span id="page-1-1"></span>**Thinking Ahead**

Thinking ahead and spending a few minutes preparing your drawing before you export it into Google® SketchUp® (hereafter referred to as SketchUp) will save you valuable time.

If you plan to turn your 2D design into a 3D model it is good to plan for this in advance:

- 1. **Use library figures** for all your plants, rocks and furniture so that you can swap them for 3D plants in SketchUp.
- 2. **Use unique figures** for all the different plant types in your design SketchUp will find replace all the same symbols with the 3D model you choose during that step.

3. **Do not group your library figures** – SketchUp will not recognize the individual figures in the grouping meaning you'll have to manually insert them one at a time. If you need to group your plants to complete your 2D design, do a save-as and make a copy of the design, keeping the ungrouped copy for exporting to SketchUp.

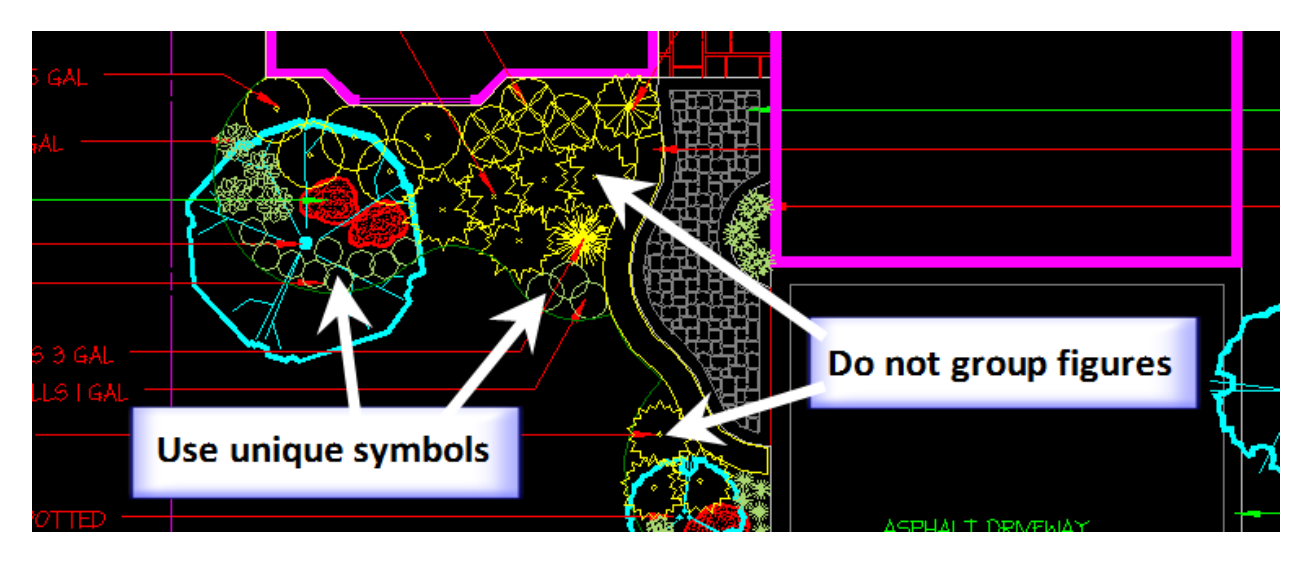

4. **Convert hedges to simple shapes** – 3D plants used for most hedges are usually fine textured and can affect SketchUp performance. Making the hedge a simple shape instead of keeping it as figures will reduce the amount of faces SketchUp would have to display than if each plant figure was kept.

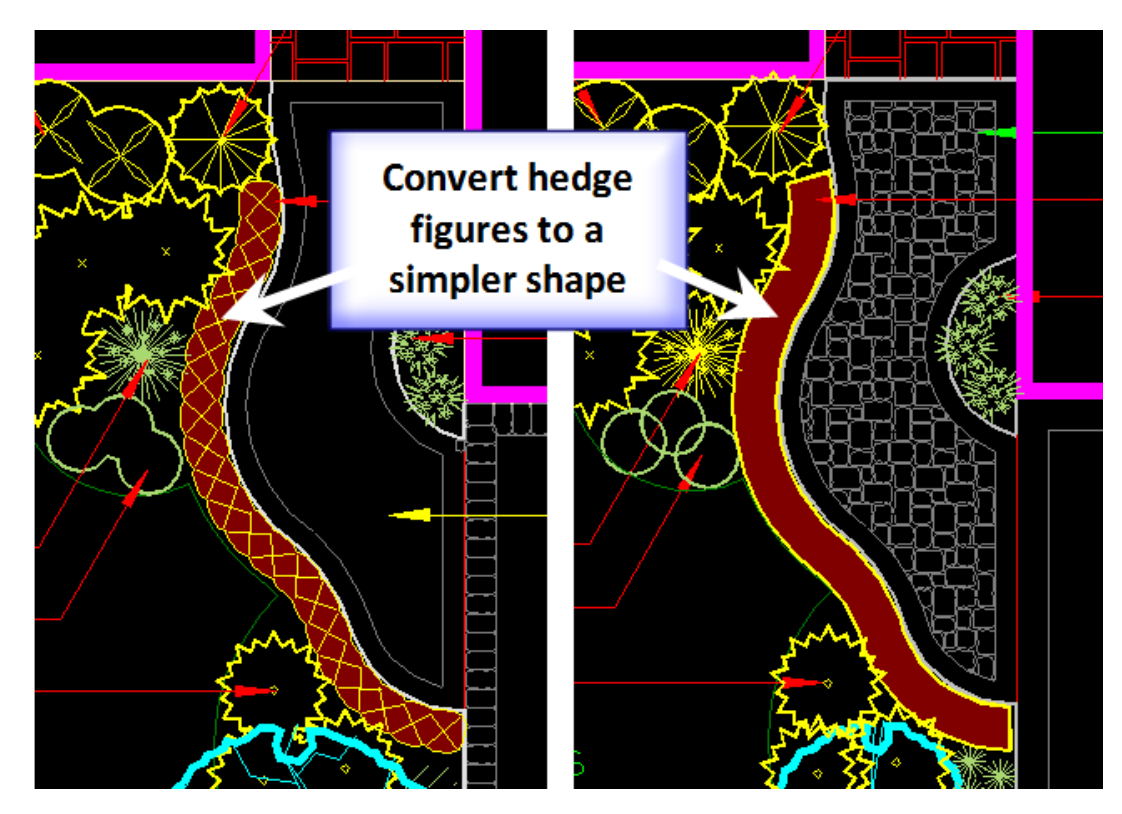

### <span id="page-3-0"></span>**Running the DynaSCAPE Drawing Cleanup Script**

Before exporting to SketchUp format it is important that you run the DynaSCAPE Drawing Cleanup Script to further prepare the drawing for export to SketchUp. This script is found under **File > SketchUp**.

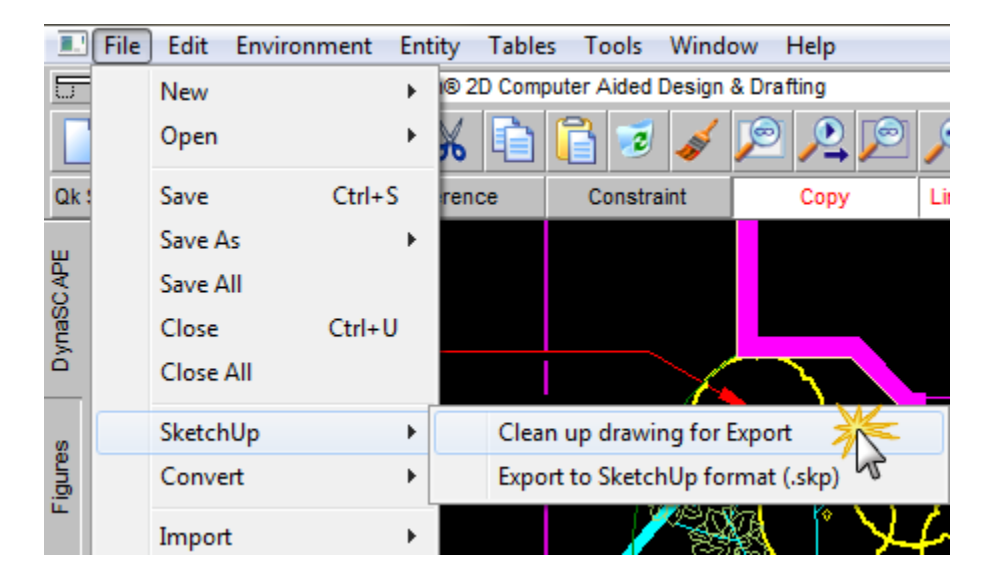

Selecting the **Clean up drawing for Export** option will open a panel with several options:

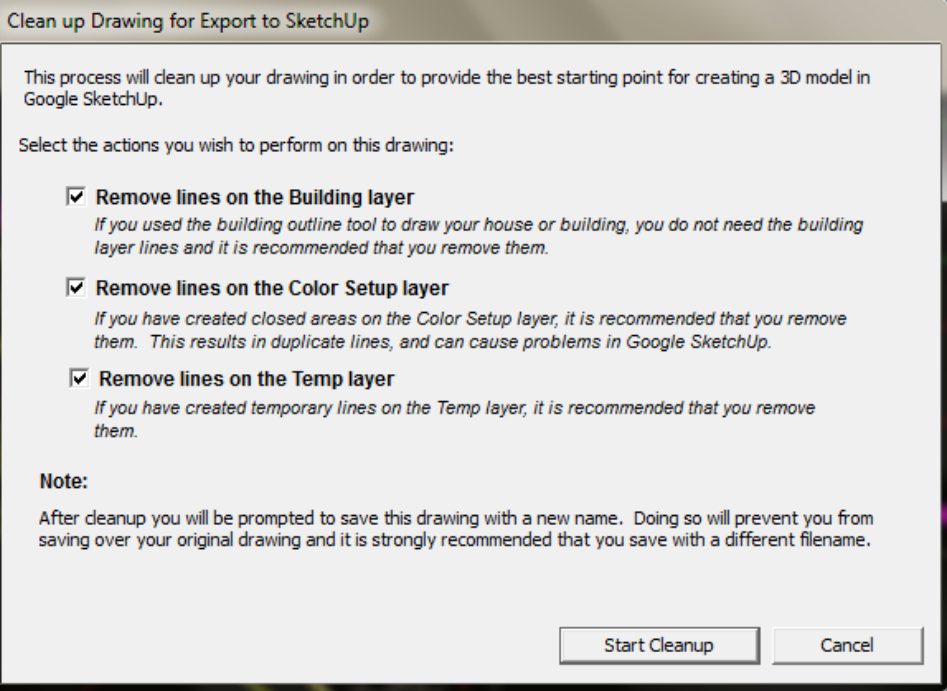

 **Remove lines on the Building layer** – if you use the building outline tool to draw your house or building, you do need the Building layer lines. The building outline tool creates a second line on the Base layer right on the edge of your house or building outline and this is all you need to model your house in SketchUp. Besides, SketchUp will convert heavy lines like the Building line

to two lines and this will require additional cleanup in SketchUp. It is advisable to keep this option selected.

- **Remove lines on the Color Setup layer** if you have created closed areas on the Color Setup layer; it is recommended that you remove them. This results in duplicate lines and can be problematic for SketchUp. It is best to keep this option selected as well.
- **Remove lines on the Temp layer** if you have created temporary lines on the Temp layer that you don't need for modeling, it is recommended that you remove them as well so that you don't have to clean them up in SketchUp.

To run the cleanup script just click **Start Cleanup**. The process only takes a few second to complete and you will automatically be taken to a **Save Drawing As** screen to make a copy of your drawing so you aren't modifying your original drawing. Once the drawing is saved you will be presented with a message box outlining additional items on your drawing that should also be removed manually before finally exporting to SketchUp format.

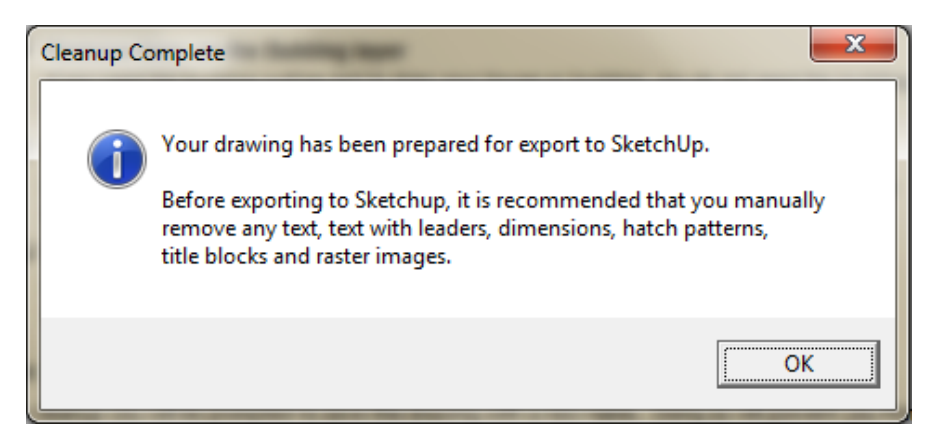

### <span id="page-4-0"></span>**The Last Step: Removing Un-needed Elements**

There are a few things that aren't needed in SketchUp so save yourself some time and remove these if you still have them on the drawing:

- **Text, text with leaders and dimensions**  these can't be used in SketchUp and they will automatically be removed when exporting to SketchUp format anyways.
- **Patterns**  hatch patterns aren't useful in SketchUp and they will slow the export process down as DynaSCAPE converts them. SketchUp uses its own material textures to show patterns.
- **Title blocks and logos –** these aren't going to be needed in SketchUp so don't put them on the drawing you plan to export.
- **Raster images –** rasters are needed for your 3D model so remove any images you may have on your drawing

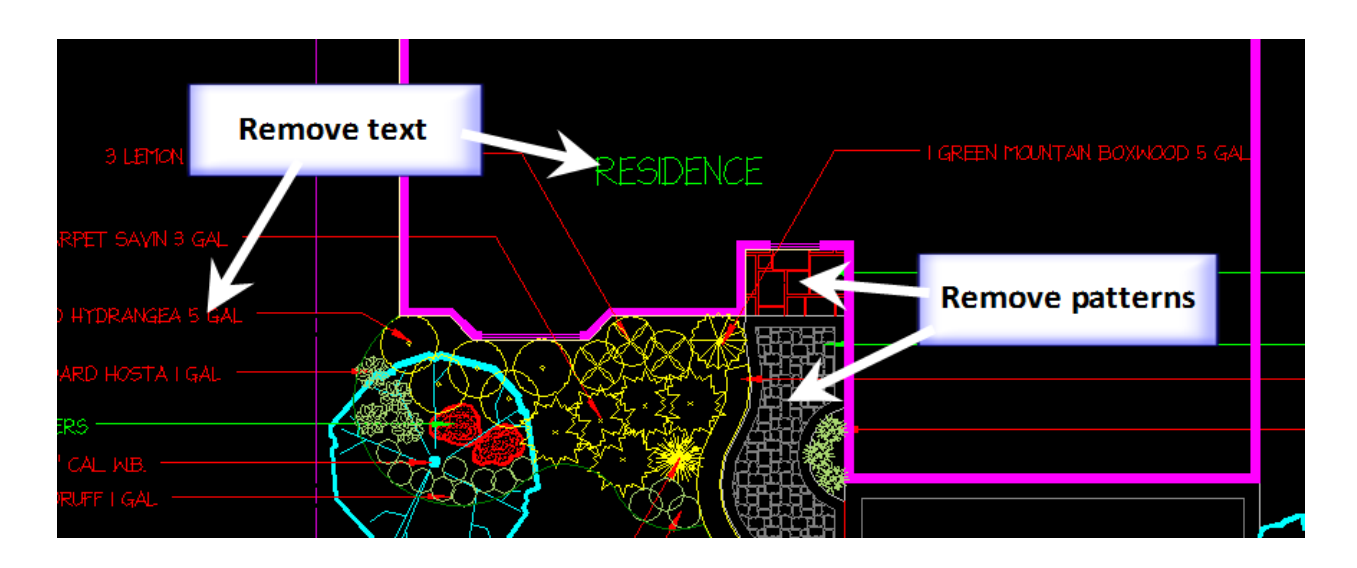

## <span id="page-5-0"></span>**Final Adjustments**

In order for SketchUp to be able to create a 3D shape it needs a closed area. If you have areas with open ends, close them off in DynaSCAPE now to save time later on. An example might be your design is only for a residential front yard and your side yard is not closed off. Or your design only shows half of the house and you will need to show the entire house in order to model it in 3D. At this point it is important to make sure your drawing has clean and properly connected corners.

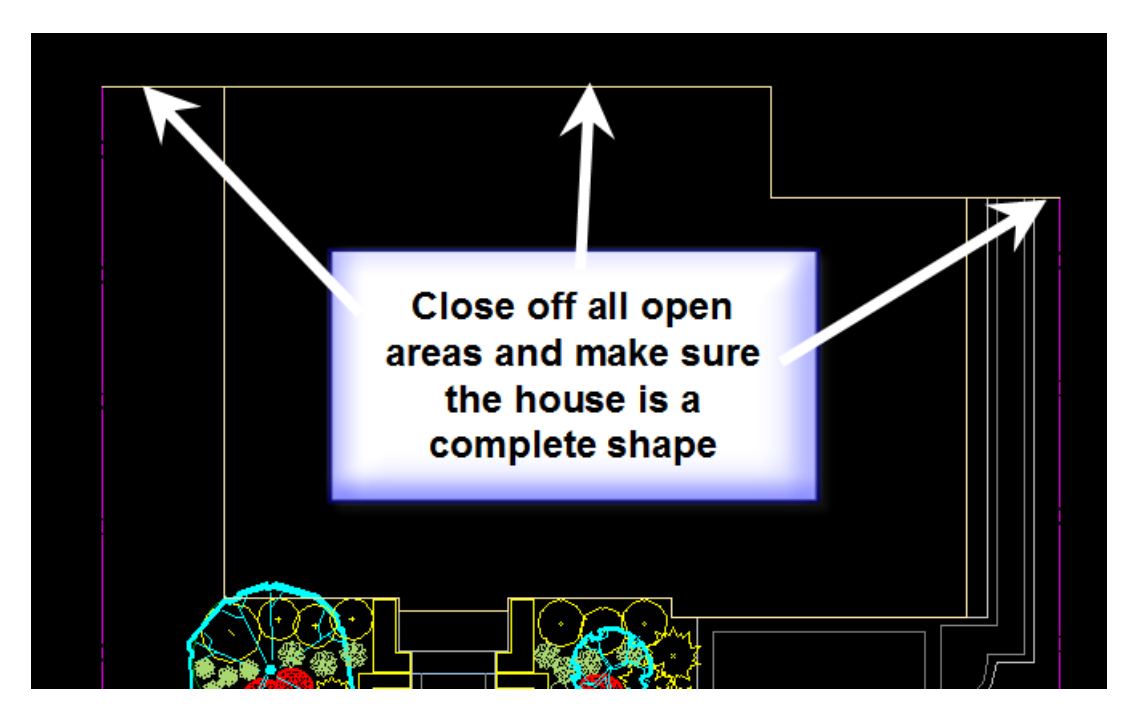

# <span id="page-6-0"></span>**Exporting to SketchUp Format**

#### **In this section you will learn:**

 $\checkmark$  How to export your drawing to SketchUp format

#### <span id="page-6-1"></span>**Running the Export to SketchUp**

To convert your drawing to SketchUp format follow these steps:

1. Go to **File > SketchUp** and select **Export to SketchUp format (.skp)**.

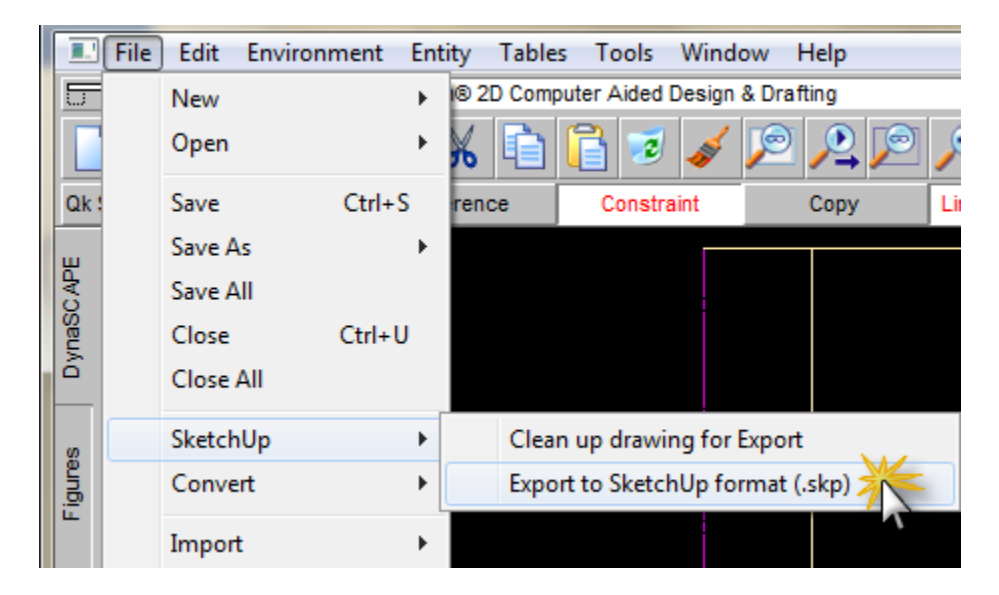

2. An **Export to SketchUp** panel will appear. The default location of where the SketchUp file (.skp) will be saved is the same folder as the currently open DynaSCAPE drawing. If you wish to change the file name or location click **Browse** and change it.

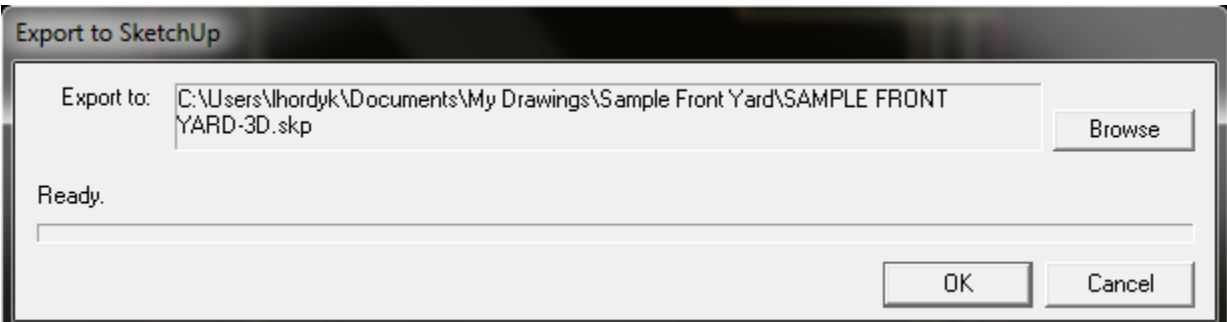

3. To start the export click **OK**. DynaSCAPE will begin converting your drawing to SketchUp format. If the drawing is large and you have a lot of figures, this may take several minute. Very large drawings will take longer. Be patient.

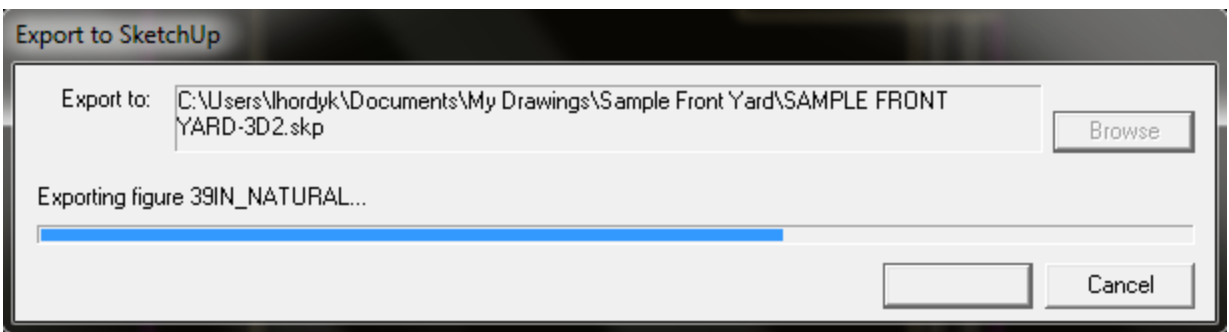

4. When the export is complete an **Export Complete** message box will appear. You have the option to open the exported file in SketchUp by clicking **Yes**. Click **No** if you wish to open the file later.

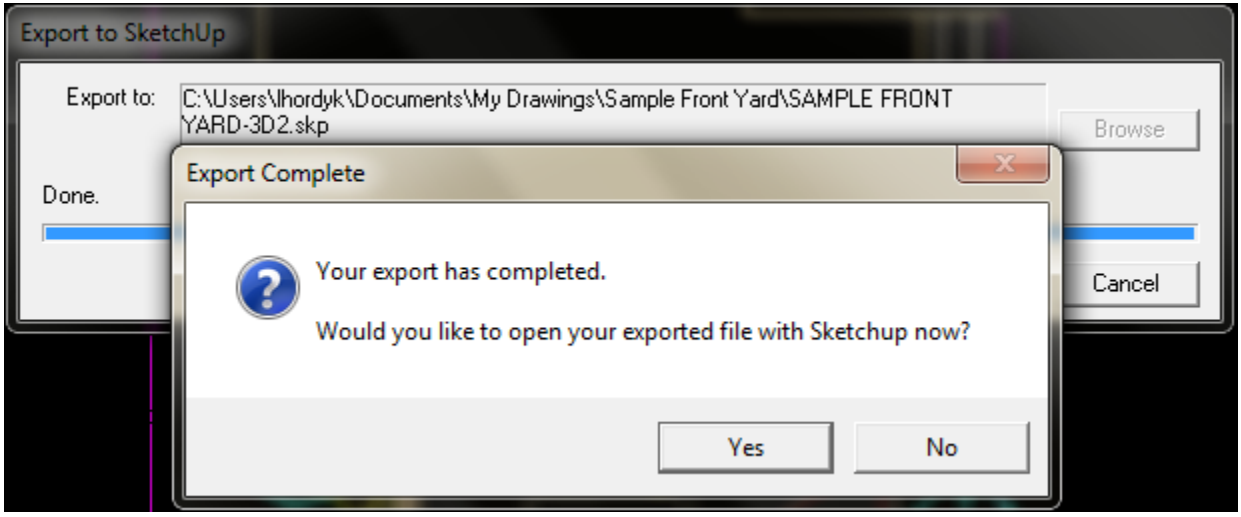

**Note**: If you clicked **Yes** to open the file, you must have SketchUp installed on your computer. If SketchUp is installed the drawing will open up. Once opened in SketchUp you will first need to run the DynaSCAPE CAD Cleanup Script in order to begin 3D modeling, which is covered in **A Basic Guide to Modeling Landscapes.**